# **Cheat sheet**

## Log into the Image Library

**1** In a Web browser, enter the URL [http://www.imagelibrary.unsw.edu.au.](http://www.imagelibrary.unsw.edu.au/)

**2** Enter your **zPass** and **Password**. Ensure that the **Domain** is 'ADUNSW'.

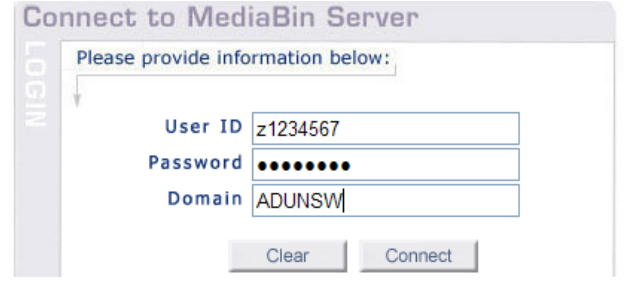

**3** Click **Connect**.

## Log out of the Image Library

**1** Click **Log out** near the top right corner of the page.

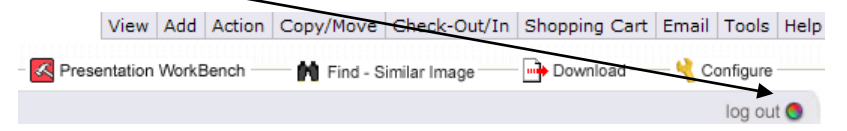

## Find (search for) an image

**1** In the Folders section, click the **Find** tab.

**2** By default, the Image Library searches all folders and subfolders in the Image Library Database. To search in a specific folder, click the **Media Database** link, select another folder, and click **Continue**. The folder name is displayed in the Find tab.

**3** Use the dropdown list boxes to enter the search criteria.

**4** If necessary, click the **Add Criteria** button to enter additional criteria.

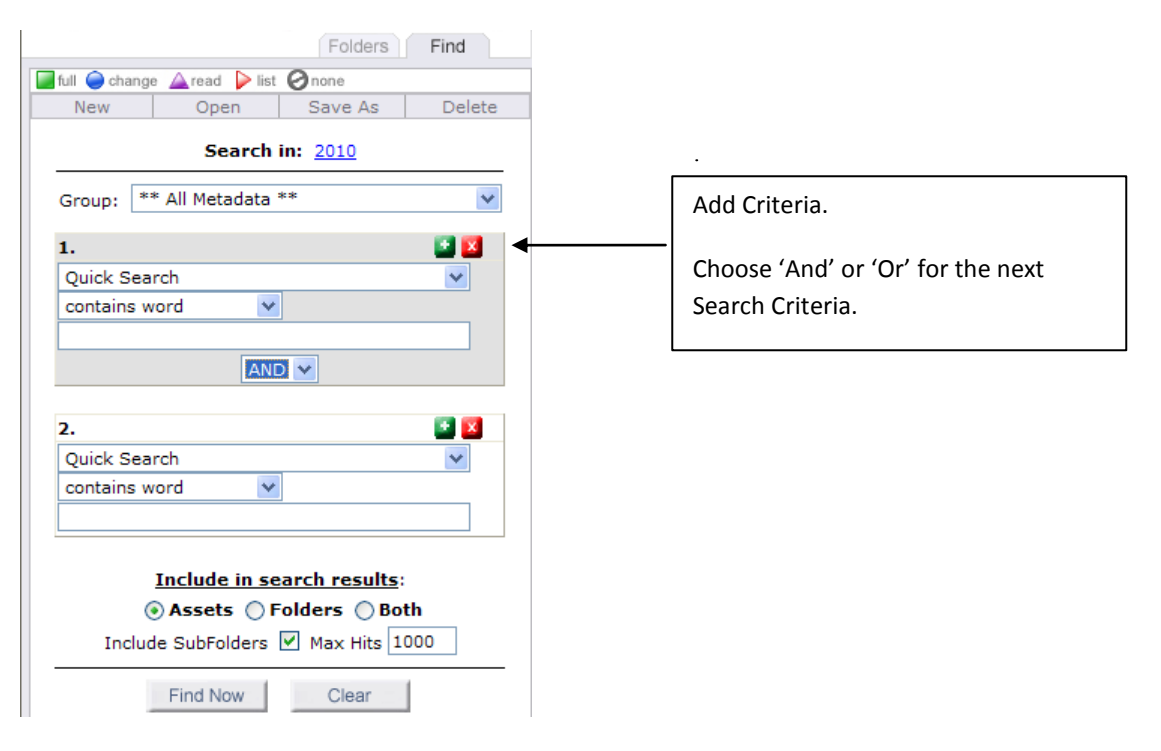

- Choose to include **Assets**, **Folders** or **Both** in the search results.
- To omit subfolders in the search, clear the **Include Subfolders** check box.
- Set the **Max Hits** value to specify the maximum number of search results to return.

 Click **Find Now** to start the search. The results are saved in the Search Results folder until you start another search or logout of the Image Library.

#### Download images

- Select the required image(s) you want to download by marking the check-box next to each one.
- Near the top right of the screen, click **Action**, **Download**. The Download Asset(s) window appears.
- Select a **Retrieval Task** from the list of available tasks.
- If prompted, enter any requested information.
- Select a compression option.

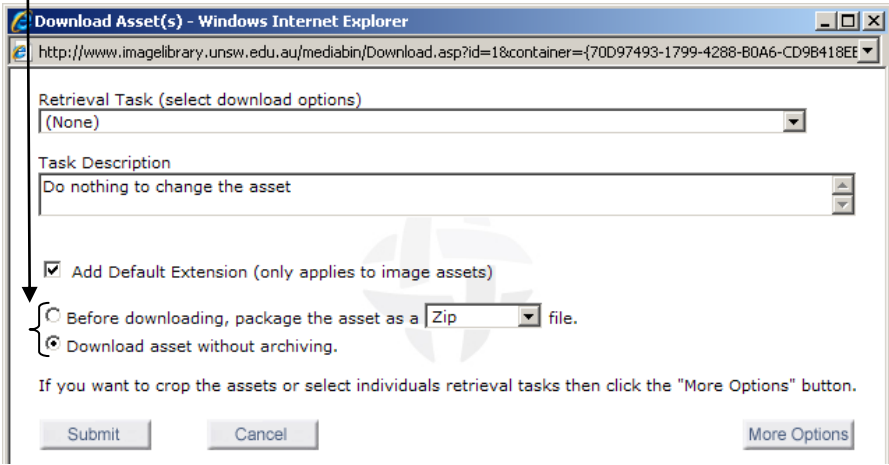

#### Click **Submit**.

At the 'Files are now ready for download' message, follow the screen instructions to save them to your computer.

### Upload an image/document

Select the folder to which you want to add an image.

On the **Add** menu, click **Asset From File**. The Add Assets(s) window appears.

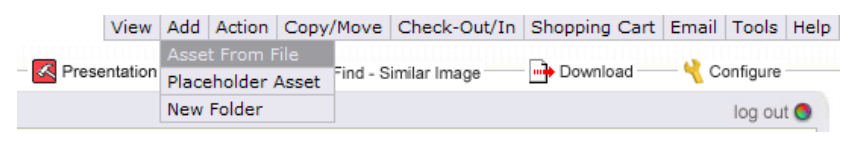

Click **Browse** to select an asset from your local machine or network.

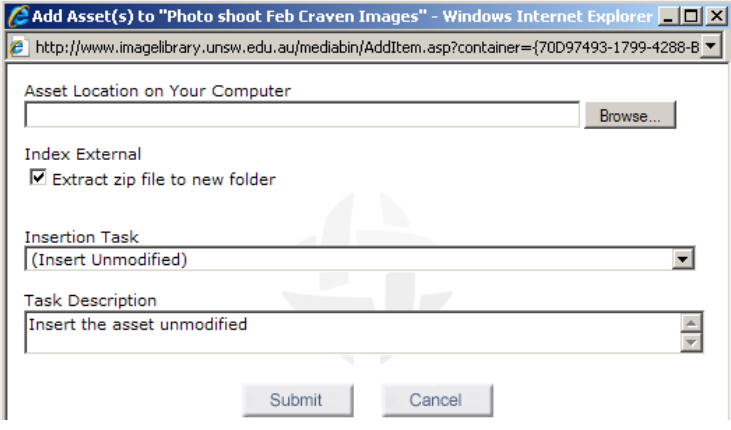

**4** Click **Extract zip file to new folder** if you want to expand an archive file upon insertion into the Image Library (only applicable to zip file).

**5** To modify the image thumbnail or metadata prior to adding it to the Image Library, select the appropriate **Insertion Task** from the dropdown list.

- Choose the default task 'Insert Unmodified' if you want to insert the asset as-is into the Image Library (this is recommended if you want the image to show up as a thumbnail, making it easier to view. Metadata may still be entered at a later stage either individually or in bulk).

**6** Click **Submit**.

### Add a folder

**1** In the **Folders** tab, select the folder where the new subfolder will be located.

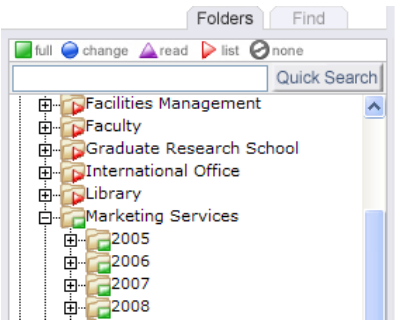

**2** On the **Add** menu, click **New Folder**. The Create Folder window appears.

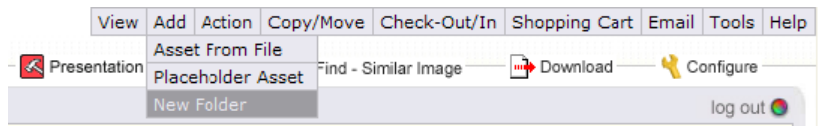

**3** Enter the name of the new folder.

**4** Clear the **Inherit metadata** check box if you do not want the new folder to inherit metadata from its parent folder.

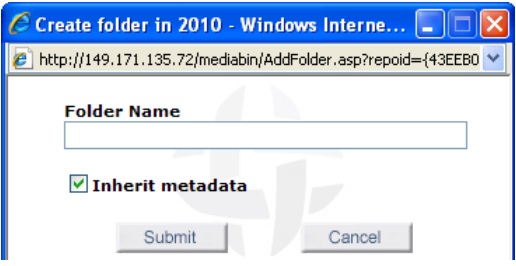

**5** Click **Submit**.

## Email a shortcut to selected assets

Select the image(s).

On the **Email** menu, click **Email as Shortcut** to display the Email Asset(s) as Shortcut(s) window.

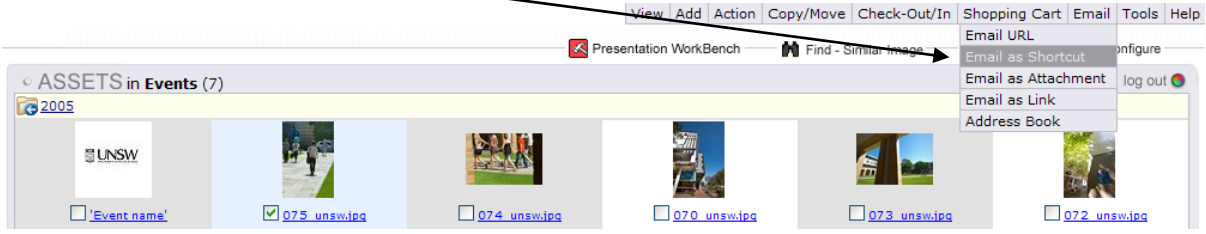

 Enter the recipient email address(es), separating each entry with a semi-colon (a list of appropriate contacts is available in the '(Adm) MediaBin Help' – 'UNSW Support' folders).

Complete the **'Sent By' Name** and email **Address** fields.

Add a **Subject** and optional message.

Click **Submit** to send an email that includes a link to the Image Library. The images will be in the Shopping Cart folder.